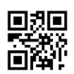

**Bedienungsanleitung**

## **Kommunikationsschnittstellen S3(C)**

## **1 Schnittstellen und Optionen**

## **1.1 Optische (Infrarot‐)Schnittstelle**

Zur Kommunikation mit der optischen Schnittstelle ist ein optischer Auslesekopf nötig. Der Auslesekopf und die erforderliche Software "Device Monitor" sind optional erhältlich.

Die optische (Infrarot‐)Schnittstelle wird durch das automatische Senden eines Vorspanns (nach EN 13757‐3) aktiviert. Baudrate: 2.400 Bd.

Danach kann 4 Sekunden lang mit dem Zähler kommuniziert werden. Nach jeder gültigen Kommunikation bleibt der Zähler weitere 4 Sekunden offen. Anschließend wird die Anzeige deaktiviert.

Die Anzahl der Auslesungen über die optische Schnittstelle pro Tag ist begrenzt. Bei täglicher Auslesung sind mindestens 4 Kommunikationen möglich; bei seltenerer Auslesung erhöht sich die mögliche Anzahl der Kommunikationen.

## **1.2 M‐Bus (optional)**

Der M‐Bus ist eine galvanisch getrennte Schnittstelle zur Übertragung von Zählerdaten (Absolutwerte).

### **Allgemeine Hinweise M‐Bus‐Schnittstelle:**

*Alle anerkannten Regeln der Technik und die relevanten rechtlichen Vorschriften (internationale und lokale; siehe "Relevante Normen / Standards / Literatur M‐ Bus") sind einzuhalten.*

## *Installationen dürfen nur von einer hierfür ausgebildeten und befugten Fachkraft ausgeführt werden.*

Die Anweisungen und Informationen in den Bedienungsanleitungen müssen streng eingehalten werden. Falls nicht, oder wenn die Installation sich als fehlerhaft erweist, ist die Installationsfirma für alle resultierenden Kosten verantwortlich.

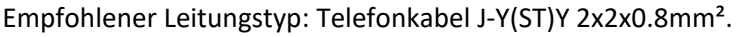

Es ist darauf zu achten, dass die Topologie des M‐Bus‐Netzes (Leitungslänge, Kabelquerschnitt) entsprechend der Baudrate (2400 Bd) der Endgeräte ausgelegt wird.

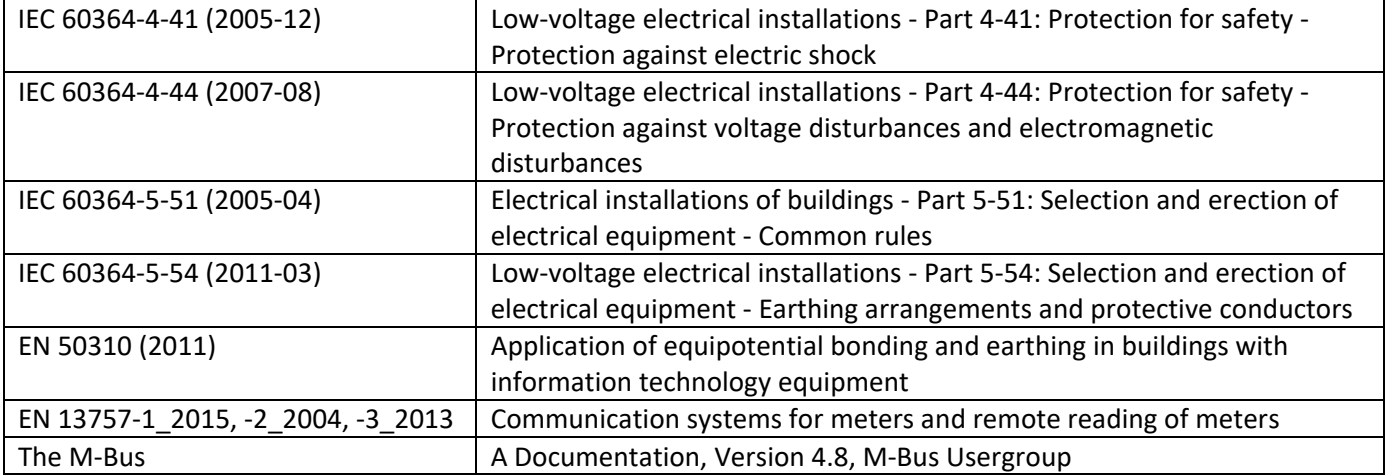

### **1.2.1 Relevante Normen / Standards / Literatur M‐Bus**

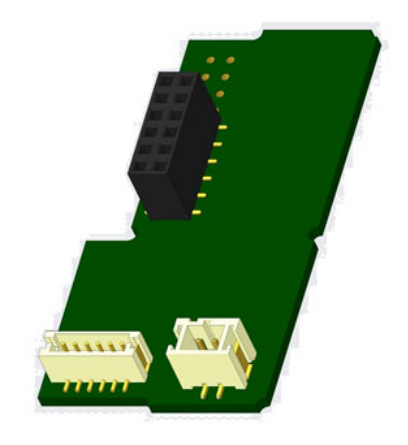

# **1.2.2 Zusätzliche technische Spezifikationen**

Die Installation muss die Anforderungen der "Relevanten Normen / Standards / Literatur M-Bus" und folgende Spezifikationen erfüllen:

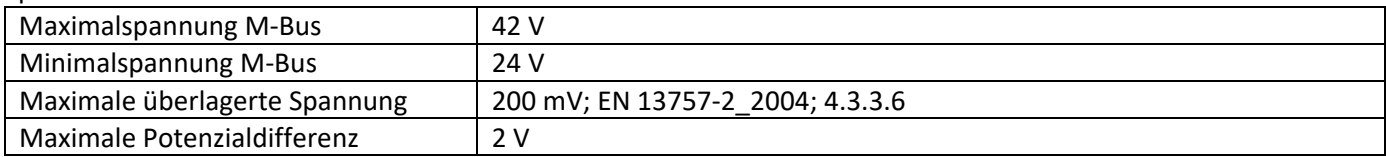

## **1.2.3 Technische Daten M‐Bus**

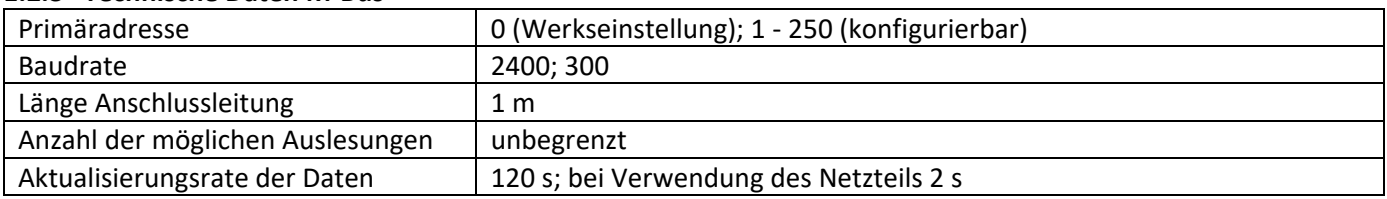

## **1.3 Funk‐Schnittstelle wireless M‐Bus EN 13757‐3, ‐4 (optional)**

Die Funk‐Schnittstelle dient zur Übertragung von Zählerdaten (Absolutwerte).

## **Allgemeine Hinweise Funk‐Schnittstelle:**

Die Installation der Funkkomponenten zwischen oder hinter Heizungsrohren sowie metallisches Material direkt über dem Gehäuse sind zu vermeiden. Die Übertragungsqualität (Reichweite, Telegrammverarbeitung) der Funk‐ komponenten kann durch Geräte / Einrichtungen mit elektromagnetischer Abstrahlung wie z.B. Telefone (besonders LTE‐Mobilfunkstandard), WLAN‐Router, Babyfone, Funkfernbedienungen, Elektromotoren etc. beeinflusst werden. Die Bausubstanz des Gebäudes kann die Übertragungsreichweite stark beeinflussen. Bei Einbau in Einbaukästen sind diese mit nichtmetallischen Abdeckungen / Türen auszustatten.

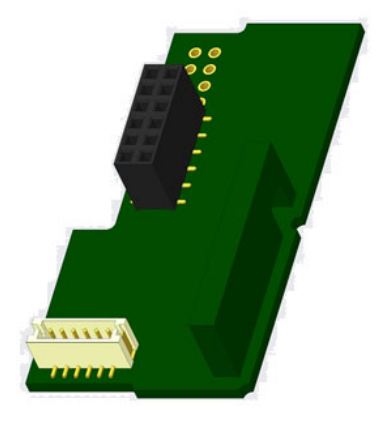

**Die Uhrzeit des Zählers ist werkseitig auf Winterzeit (GMT +1) eingestellt. Es erfolgt keine automatische Umstellung auf Sommerzeit.**

**Der Funk ist bei Auslieferung (Werkseinstellung) deaktiviert (siehe "Aktivierung der Funk‐Schnittstelle").**

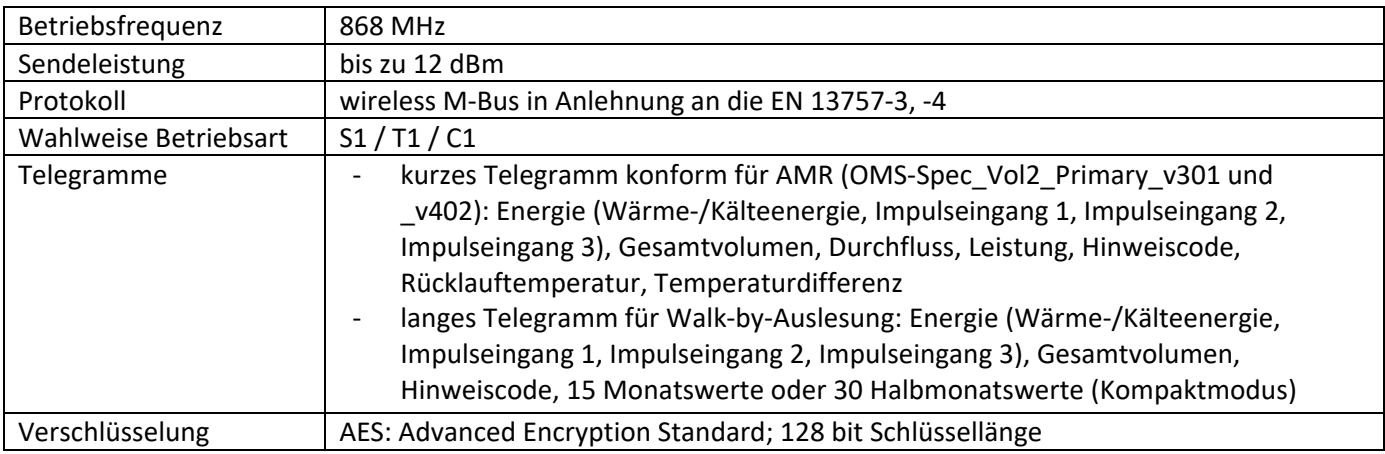

## **1.3.1 Technische Daten Funk**

### **1.3.2 Funkkonfiguration**

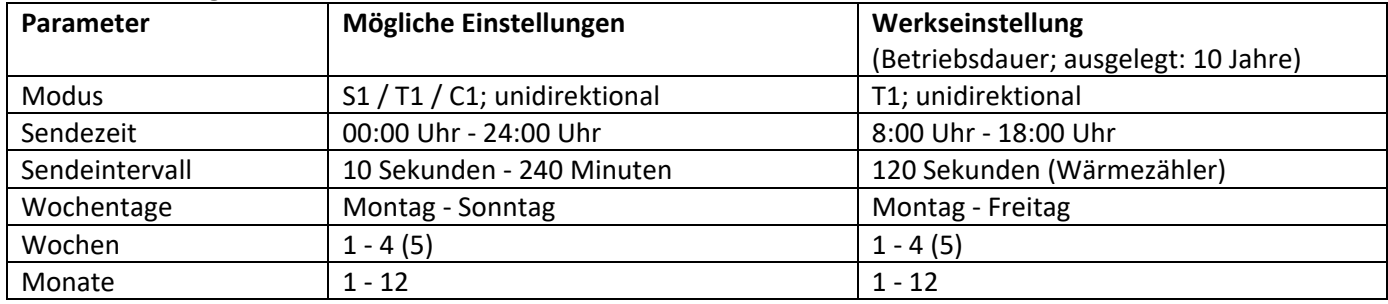

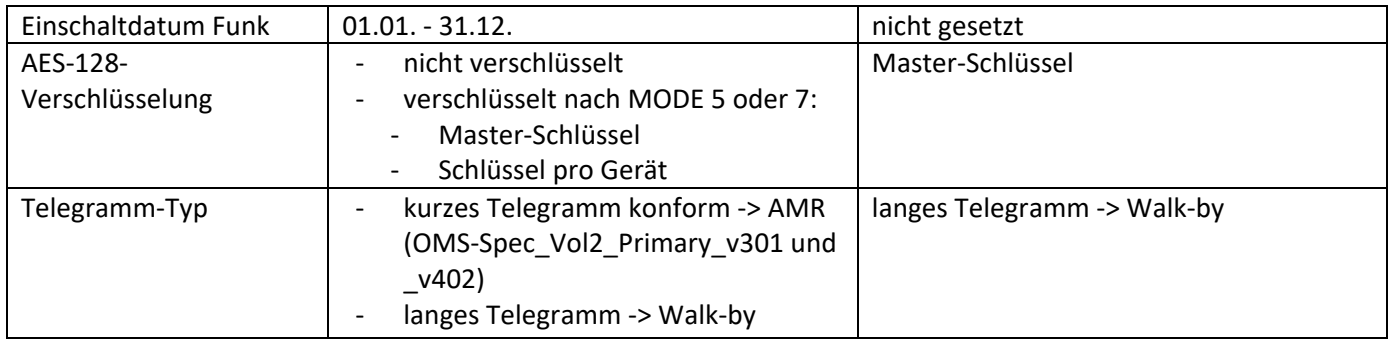

## **1.3.3 Aktivierung der Funk‐Schnittstelle**

Die Funk‐Schnittstelle ist standardmäßig ab Werk deaktiviert und kann auf zwei Arten aktiviert werden:

a) Der Funk kann mit dem Taster eingeschaltet werden.

Mit langem Tastendruck bis in die Anzeigenschleife "6" (Modulschleife) umschalten. Dann mit kurzem Tastendruck zur zweiten Anzeige "rad(io) off" schalten (s. Bild).

Um den Editiermodus zu starten, müssen Sie anschließend die Taste noch einmal für 2‐3 Sekunden drücken. Als Hilfe erscheint nach 2 Sekunden ein "Editierstift"-Symbol links unten im LCD. Sobald dieses zu sehen ist, müssen Sie die Taste loslassen. Die Anzeige zeigt jetzt "rad(io) on" und in allen Anzeigeschleifen ein schwarzes Dreieck (s. Bild).

 $aFF$  $\overline{1}$ 6-02

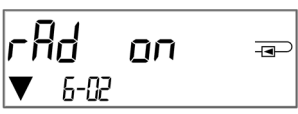

b) Das Einschalten des Funks kann auch mit der Software "Device Monitor" erfolgen. Die Software ist separat bestellbar.

Der Funk kann nur mit dem "Device Monitor" ausgeschaltet werden.

Nach Aktivierung der Funk‐Schnittstelle oder Änderung der Funk‐Parameter befindet sich der Zähler für 60 Minuten im Installationsmodus. In dieser Zeit sendet er seine Telegramme im 36‐Sekunden‐Intervall.

Bei Verwendung des **Kompaktmodus** sendet der Zähler nach der Aktivierung der Funk‐Schnittstelle während des Installationsmodus abwechselnd ein Format‐ und ein Kompakttelegramm.

In dieser Zeit muss mindestens ein Zähler der Geräteausprägung (Vor‐ / Rücklauf, Ausführung Wärme, Wärme/Kälte, Impulseingänge, Anzeigeeinheiten) mit der Engelmann "Read-out Software walk-by" ausgelesen werden. Die Formate werden lokal im verwendeten PC in einer .xml‐Datei gespeichert. Nach dem Installationsmodus wird nur das Kompakttelegramm übertragen.

# **1.3.4 Nachträgliche Aktivierung der Funk‐Verschlüsselung**

Die AES‐Verschlüsselung kann auch nachträglich aktiviert werden. Dies kann auf zwei Arten geschehen: a) Die Verschlüsselung kann mit dem Taster aktiviert werden.

Mit langem Tastendruck bis in die Anzeigenschleife "6" (Modulschleife) umschalten. Dann mit kurzem Tastendruck zur 3ten Anzeige "AES off" schalten (s. Bild).

Um den Editiermodus zu starten, müssen Sie anschließend die Taste noch einmal für 2‐3 Sekunden drücken. Als Hilfe erscheint nach 2 Sekunden ein "Editierstift"-Symbol links unten im LCD. Sobald dieses zu sehen ist, müssen Sie die Taste loslassen. Die Anzeige zeigt jetzt "AES on" (s. Bild).

b) Die Aktivierung der Verschlüsselung kann auch mit der Software "Device Monitor" erfolgen. Die Software ist separat bestellbar.

Die Verschlüsselung kann nur mit dem "Device Monitor" deaktiviert werden.

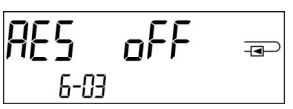

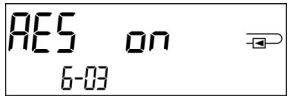

## **1.4 Drei zusätzliche Impulseingänge (optional; nur in Verbindung mit M‐Bus oder Funk)**

Mit dieser Option können externe Geräte mit Impulsausgang über die optische Schnittstelle, M‐Bus bzw. Funk ausgelesen werden.

### **Allgemeine Hinweise Impulseingänge:**

## *Alle anerkannten Regeln der Technik und die relevanten rechtlichen Vorschriften (internationale und lokale; siehe "Relevante Normen / Standards / Literatur Impulseingänge") sind einzuhalten.*

### *Installationen dürfen nur von einer hierfür ausgebildeten und befugten Fachkraft ausgeführt werden.*

Die Anweisungen und Informationen in den Bedienungsanleitungen müssen streng eingehalten werden. Falls nicht, oder wenn die Installation sich als fehlerhaft erweist, ist die Installationsfirma für alle resultierenden Kosten verantwortlich.

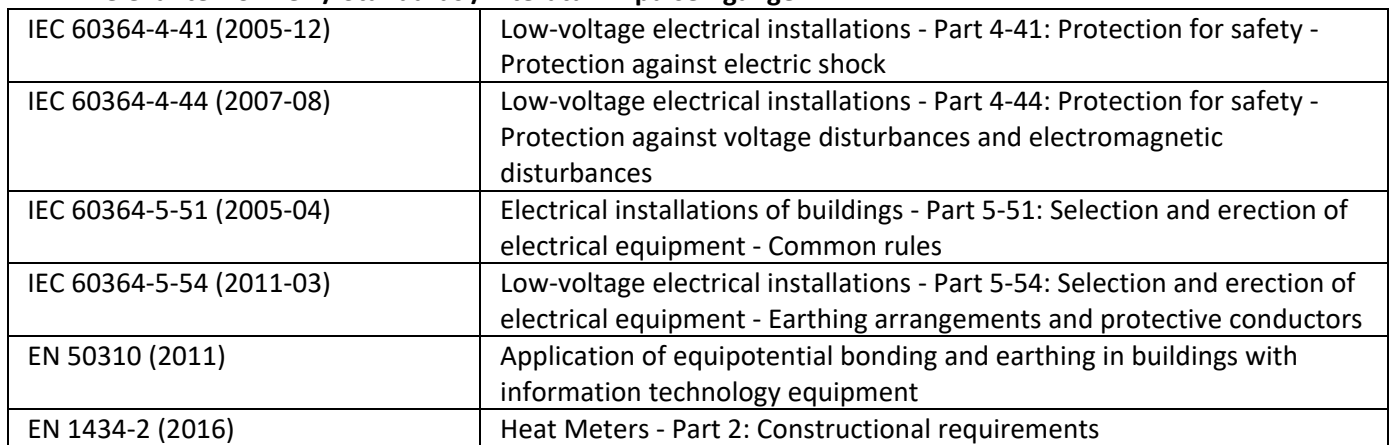

### **1.4.1 Relevante Normen / Standards / Literatur Impulseingänge**

#### **1.4.2 Technische Daten Impulseingänge**

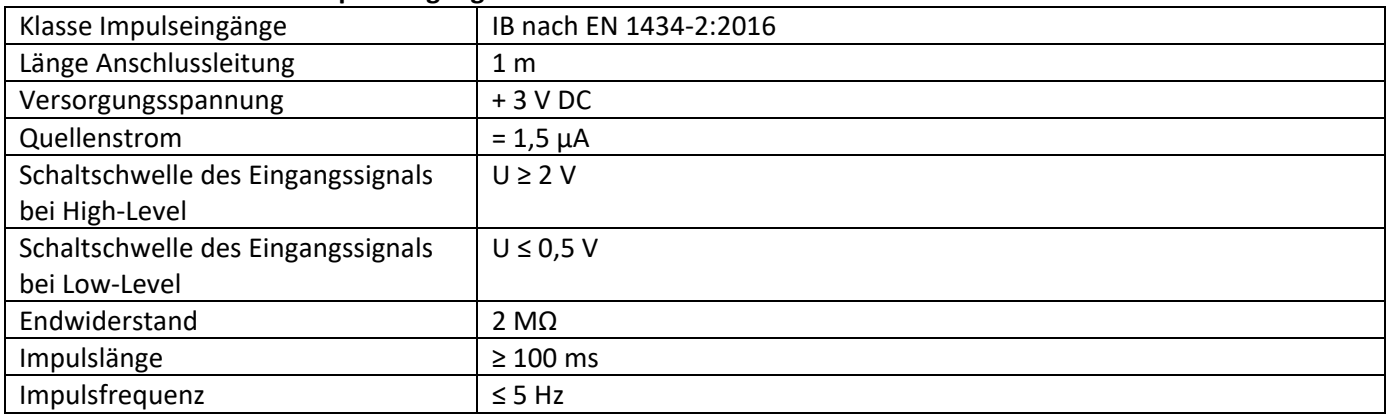

### **1.4.3 Gemeinsame Verwendungsmöglichkeit der Eingangs‐ (Klasse IB) und Ausgangsvorrichtungen (Klasse OA)**

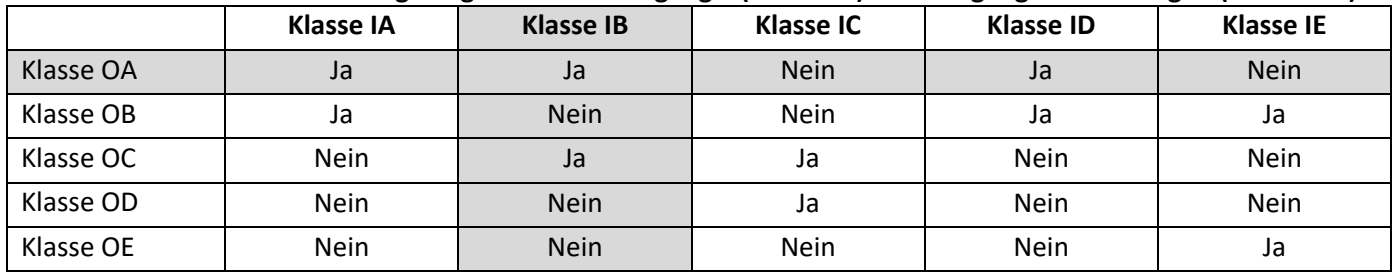

### **1.4.4 Einstellung der drei zusätzlichen Impulseingänge**

Die optionalen Impulseingänge 1 + 2 + 3 für externe Zähler können über die Konfigurationssoftware "Device Monitor" eingestellt werden. Konfigurierbar sind Seriennummer, Hersteller, Version (0 … 255), Mediumcode, Impulswertigkeit, Einheit und Anfangswerte der externen Zähler.

## **1.4.5 Einstellungsmöglichkeiten**

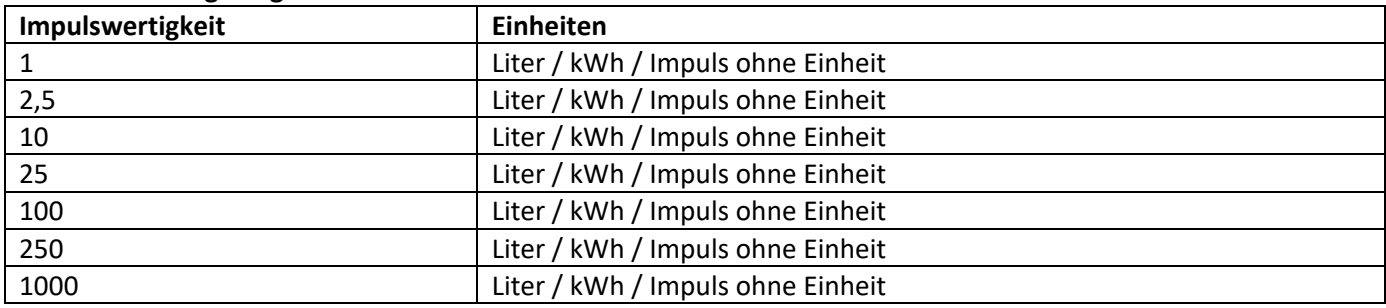

### **Installationshinweise für Impulseingänge:**

### **Die Impulsleitungen dürfen nicht mit einer externen Spannung beaufschlagt werden!**

Auf die Polarität ist bei Impulsgebern mit "Open Collector"-Ausgängen zu achten. Die Adern dürfen sich während der Installation nicht berühren, da sonst im Gerät Pulse gezählt werden. Beim Einrichten des Zählers muss gegebenenfalls mit der Software "Device Monitor" der Zählerstand der angeschlossenen Geräte und die Impulswertigkeit abgeglichen werden.

**Um die Werte der Impulseingänge per Funk zu übertragen, müssen Sie die Übertragung mit Hilfe des "Device Monitor" setzen**, falls die Zähler nicht bereits mit gesetzter Übertragung dieser Werte bestellt wurden. Wählen Sie dazu in der Software den Menüpunkt "Parametrierung der Kommunikation". Unter dem Punkt "Übertragung der Werte für die Impulseingänge" müssen Sie die Funk‐Übertragung setzen. (Die Übertragung dieser Werte per M‐Bus ist werkseitig immer gesetzt.)

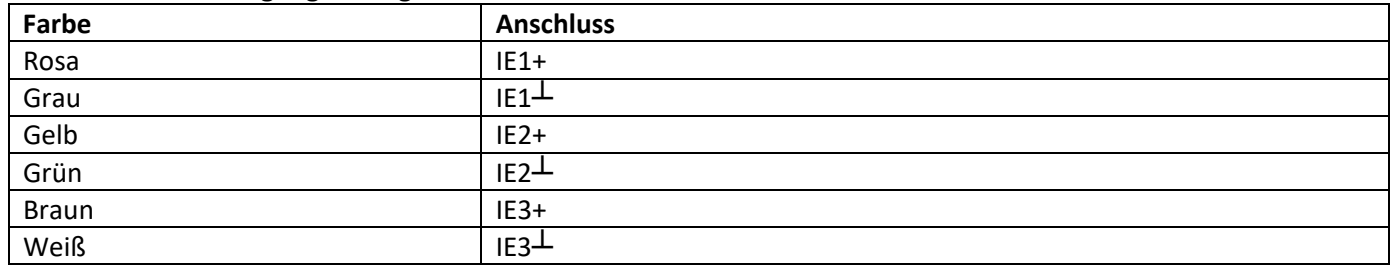

### **1.4.6 Anschlussbelegung 6‐adriges Kabel**

## **1.5 Ein Impulsausgang potenzialfrei (optional)**

**Wichtiger Hinweis:** Dieses Modul kann für den Kompakt‐Wärmezähler S3 ab Firmware 1.03 verwendet werden, für das Rechenwerk S3C ab Firmware 1.00.

Über den Impulsausgang potenzialfrei werden Zählimpulse des Zählers ausgegeben. Der Impulsausgang schließt entsprechend der Impulswertigkeit, siehe die Anzeige "Impulswertigkeit Impulsausgang 1" in Anzeigenschleife "6" (Modulschleife).

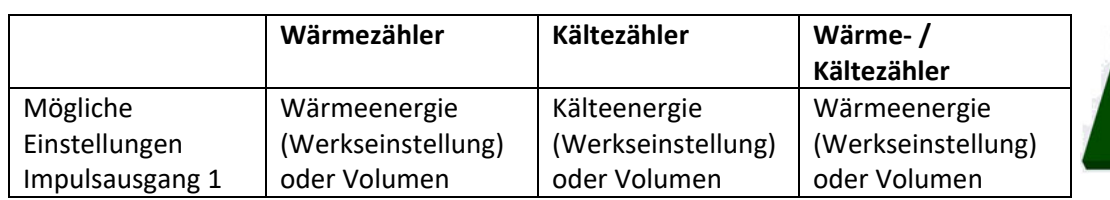

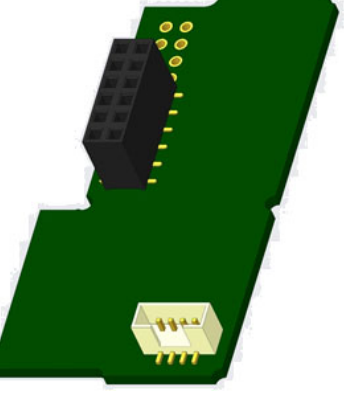

Ab Firmware 1.03 (beim S3) bzw. ab Firmware 1.00 (beim S3C) erkennt der Zähler Nenngröße und Energieanzeige und stellt damit die Impulswertigkeiten für Energie und Volumen selbstständig ein entsprechend den nachfolgen‐ den Hinweisen.

### **S3 ‐ Impulsausgang für Energie:**

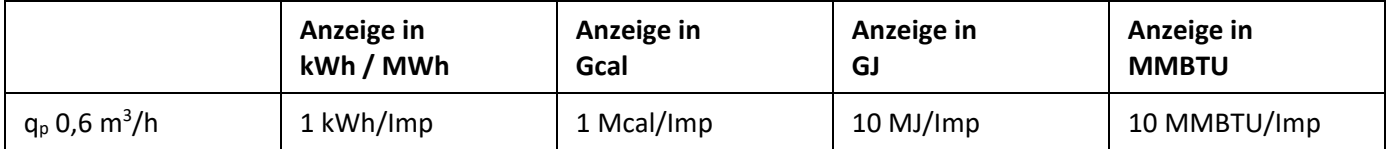

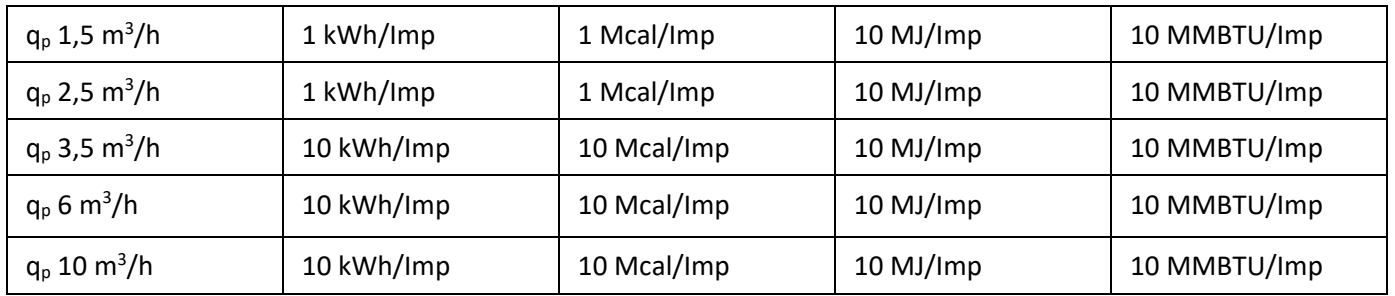

### **S3 ‐ Impulsausgang für Volumen:**

Für die Impulswertigkeit für das Volumen gilt immer: Anzeige in  $m^3 \rightarrow$  Impulswertigkeit: 100 l/lmp (0,1 m<sup>3</sup>/lmp).

## **S3C ‐ Impulsausgang für Energie:**

Die Impulswertigkeit für die Energie entspricht immer der **vorletzten Stelle** der Energieanzeige. Beispiele: Anzeige: 0 kWh ‐> Impulswertigkeit: 10 kWh/Imp Anzeige: 0,000 MWh ‐> Impulswertigkeit: 0,01 MWh/Imp Anzeige: 0,000 GJ ‐> Impulswertigkeit: 0,01 GJ/Imp.

## **S3C ‐ Impulsausgang für Volumen:**

Die Impulswertigkeit für das Volumen entspricht immer der **drittletzten Stelle** der Volumenanzeige. Beispiele: Anzeige:  $0.000 \text{ m}^3$  -> Impulswertigkeit: 100 l/Imp  $(0.1 \text{ m}^3/\text{Imp})$ Anzeige: 0  $m<sup>3</sup>$   $\rightarrow$  Impulswertigkeit: 100  $m<sup>3</sup>/Imp$ .

### **1.5.1 Anschlussbelegung 4‐adriges Kabel**

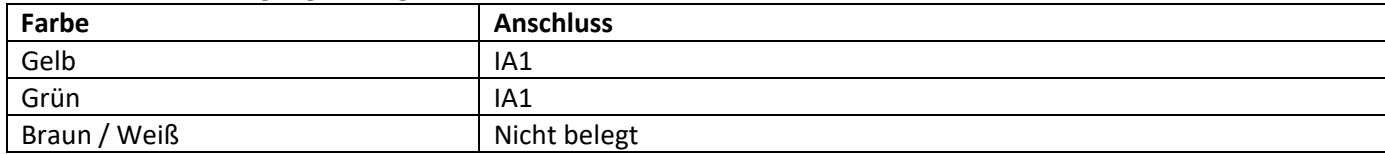

### **1.5.2 Technische Daten für einen Impulsausgang und zwei Impulsausgänge**

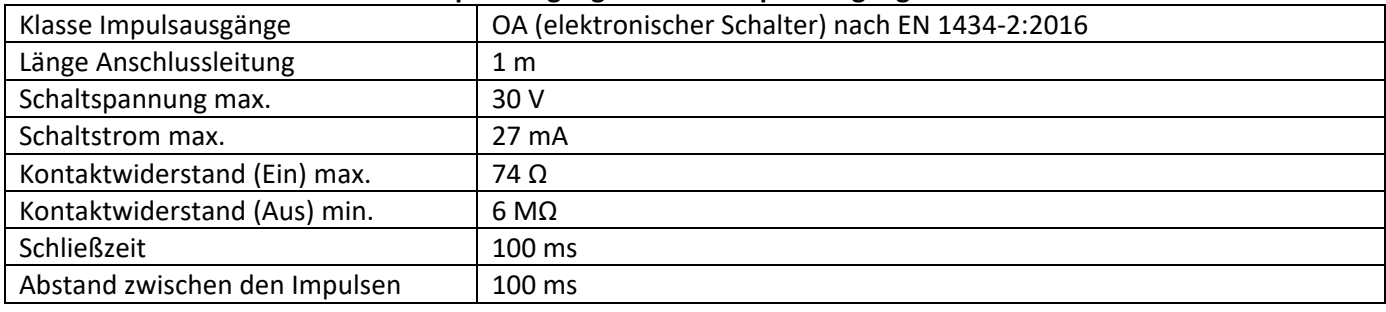

## **1.6 Zwei Impulsausgänge potenzialfrei (optional)**

Über die zwei Impulsausgänge potenzialfrei werden Zählimpulse des Zählers ausge‐ geben. Die Impulsausgänge schließen entsprechend der Impulswertigkeit, siehe die Anzeigen "Impulswertigkeit Impulsausgang 1" und "Impulswertigkeit Impulsausgang 2" in Anzeigenschleife "6" (Modulschleife).

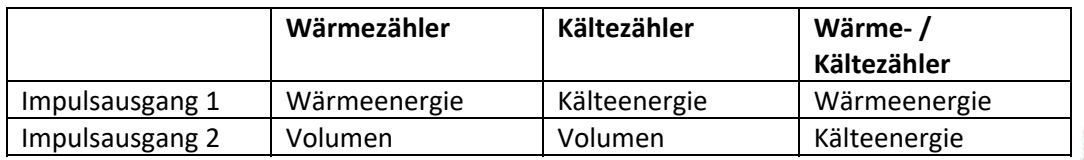

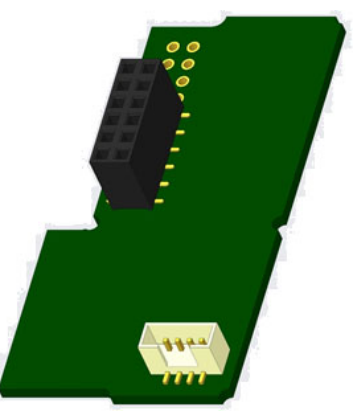

### **Impulsausgänge für Energie:**

Die Impulswertigkeit für die Energie entspricht immer der **letzten Stelle** der Energieanzeige. Beispiele: Anzeige: 0 kWh ‐> Impulswertigkeit: 1 kWh/Imp Anzeige: 0,000 MWh ‐> Impulswertigkeit: 0,001 MWh/Imp Anzeige: 0,000 GJ ‐> Impulswertigkeit: 0,001 GJ/Imp

### **Impulsausgang für Volumen:**

Die Impulswertigkeit für das Volumen entspricht immer der **vorletzten Stelle** der Volumenanzeige. Beispiel: Anzeige:  $0,000 \text{ m}^3$  -> Impulswertigkeit: 10 l/Imp  $(0,01 \text{ m}^3/\text{Imp})$ 

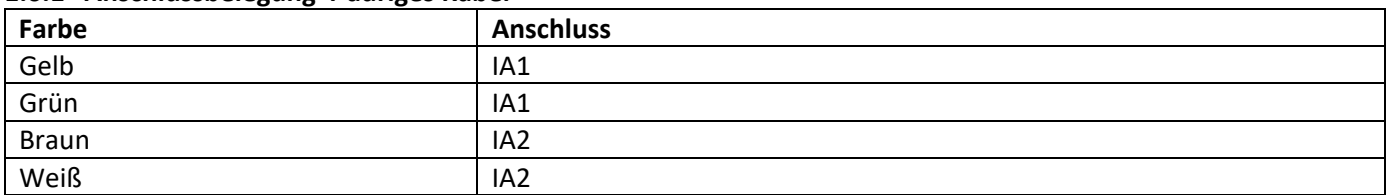

### **1.6.1 Anschlussbelegung 4‐adriges Kabel**

## **2 Nachrüsten einer zusätzlichen Kommunikationsschnittstelle**

### Die ESD-Anforderungen nach EN 61340-5-1 sind beim Einbau des Erweiterungs-Moduls zu beachten.

Am Einbauort des Zählers bedeutet das, dass ein ESD‐Armband mit integriertem 1‐MΩ‐Widerstand zu verwenden ist, das an einer dafür geeigneten Stelle angeschlossen werden muss: Dies ist entweder eine geerdete Rohrleitung oder – nur mit entsprechendem Adapter! – der Schutzkontakt einer Schuko‐Steckdose. Das ESD‐Armband muss eng anliegend auf der Haut am Handgelenk befestigt werden.

### **2.1 Nachrüsten einer zusätzlichen Kommunikationsschnittstelle am S3 (optional)**

Wir bieten auch eine Zähler‐Variante mit nachrüstbaren Schnittstellen an.

Zum Nachrüsten einer zusätzlichen Kommunikationsschnittstelle bei der dafür vorgesehenen Zähler‐Variante muss die Klebeplombe am Rechenwerk des Gerätes durchtrennt und das Rechenwerk geöffnet werden. Benutzen Sie dazu einen Schraubendreher mit breiter Spitze (4 ‐ 5 mm) und drücken Sie die beiden runden Sollbruchstellen, die sich oberhalb der Kabeldurchführungen befinden, leicht nach innen (siehe Bild 1).

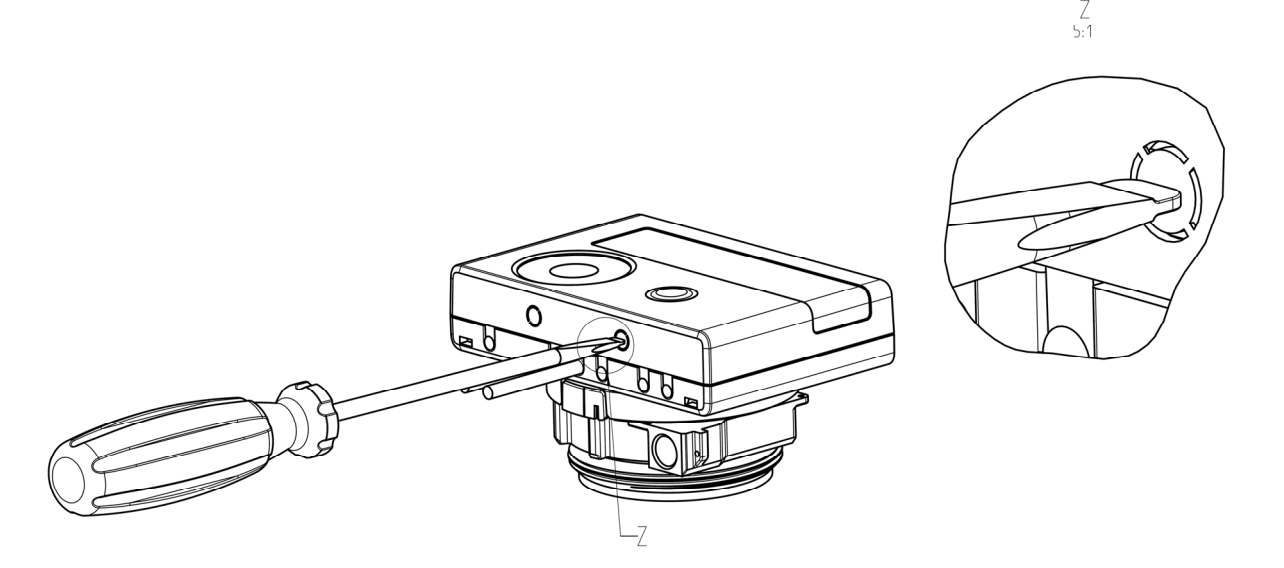

Danach den Schraubendreher in einem Winkel von ca. 45° in eine der beiden Öffnungen einführen und vorsichtig nach oben bewegen bis zu einem Winkel von ca. 90° (siehe Bild 2). Die Oberschale des Rechenwerks ist nun auf dieser Seite nicht mehr eingerastet. Anschließend dasselbe in der anderen Öffnung durchführen, dann kann die Oberschale abgenommen werden.

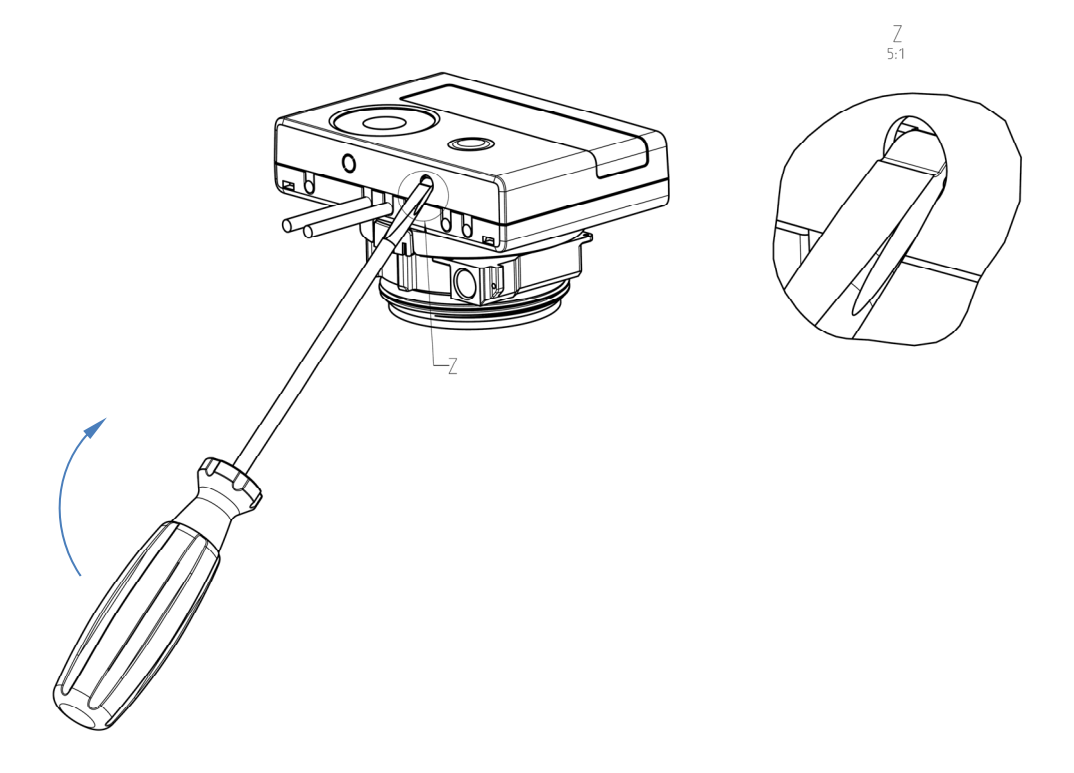

Das Schnittstellen‐Modul ist rechts auf die Rechenwerk‐Platine aufzustecken (siehe Bild 3). Die Modul‐Kabel werden durch die Kabeldurchführungen ganz rechts ins Rechenwerk geführt nach Entfernen der Blindtüllen. Rechenwerk schließen.

Nach der Montage des Moduls muss der Zähler vom Monteur mit einer der den Modulen beigegebenen numme‐ rierten Klebeplomben gegen Manipulation gesichert werden (über die zerstörte Plombe kleben). Der Barcode‐ Aufkleber kann für Dokumentationszwecke genutzt werden.

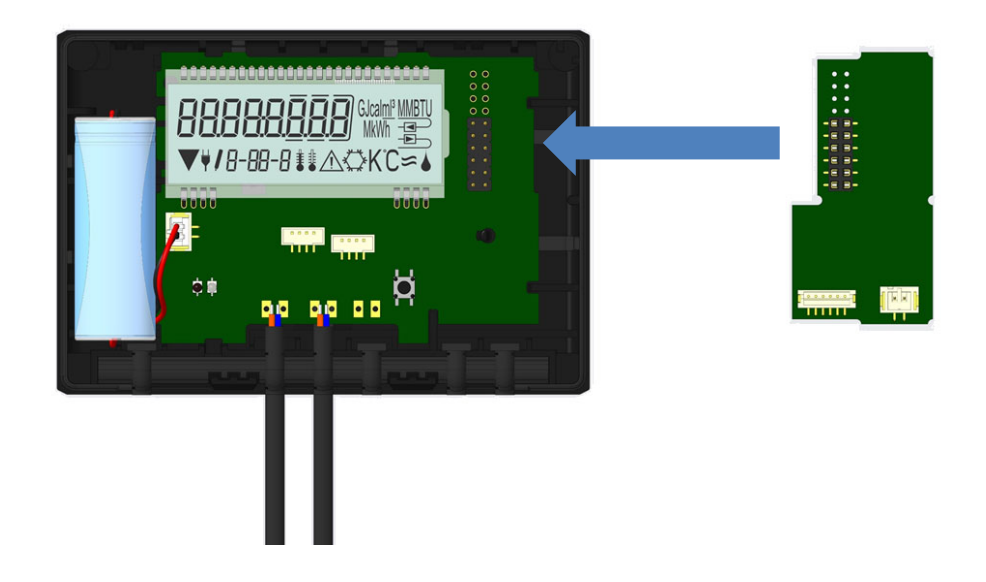

Zum Entfernen eines Moduls muss beim Aufklappen des Rechenwerks die Oberschale sorgfältig gegen die Rückwand der Unterschale gedrückt werden. Dabei hebeln die hinteren zwei Gehäuse‐Verrastungen der Oberschale das Modul von der Platine los (siehe Bild 4).

 $\mathsf{A}$  2:1

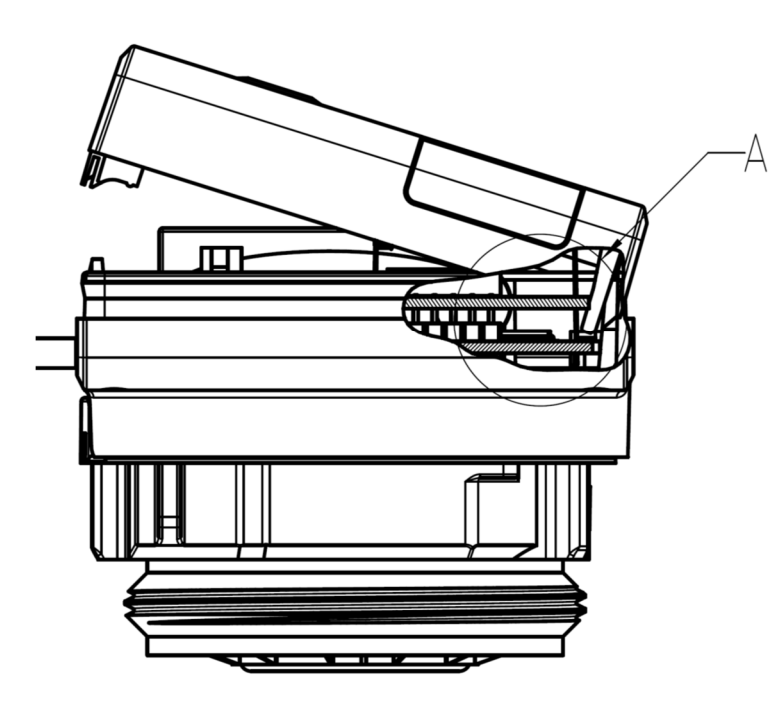

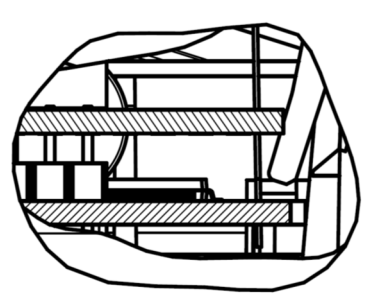

### **2.2 Nachrüsten einer zusätzlichen Kommunikationsschnittstelle am S3C**

An unserem Rechenwerk sind weitere Schnittstellen nachrüstbar.

Öffnen Sie das Rechenwerk, indem Sie den Bügel an der Vorderkante der Rechenwerksoberschale nach oben drücken.

Das Schnittstellen‐Modul ist rechts auf die Rechenwerk‐Platine aufzustecken. Lösen Sie die nötige Anzahl PG‐ Verschraubungen und nehmen Sie die Blindstopfen heraus, um eventuell vorhandene Anschlussleitungen des Moduls durch die Führungen der PG‐Verschraubungen in den Anschlussraum einzuführen.

Nach der Montage des Moduls muss der Zähler vom Monteur mit einer der den Modulen beigegebenen numme‐ rierten Klebeplomben gegen Manipulation gesichert werden. Der Barcode‐Aufkleber kann für Dokumentations‐ zwecke genutzt werden.

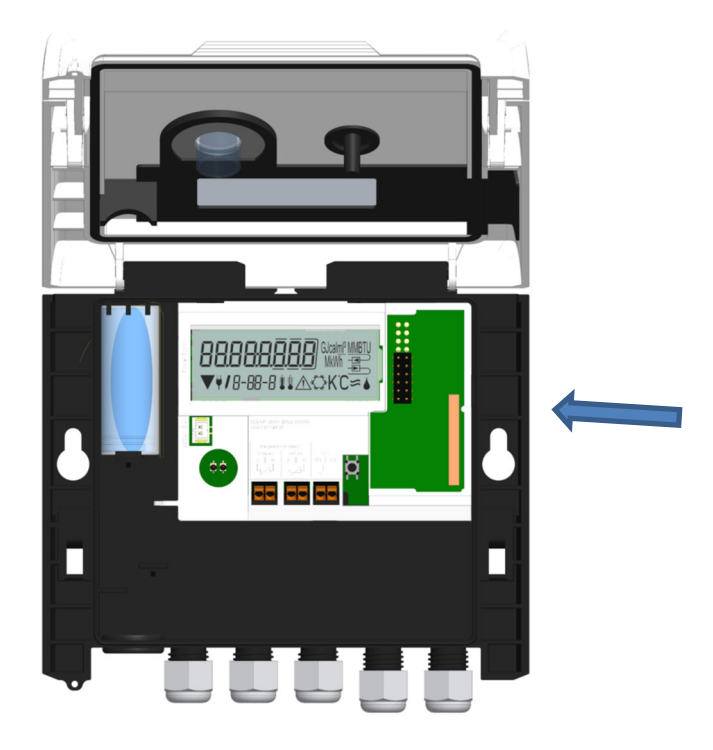

## **3 Anzeigemöglichkeiten in der Modulschleife (optional)**

#### **Ebene 6 / Modulschleife:**

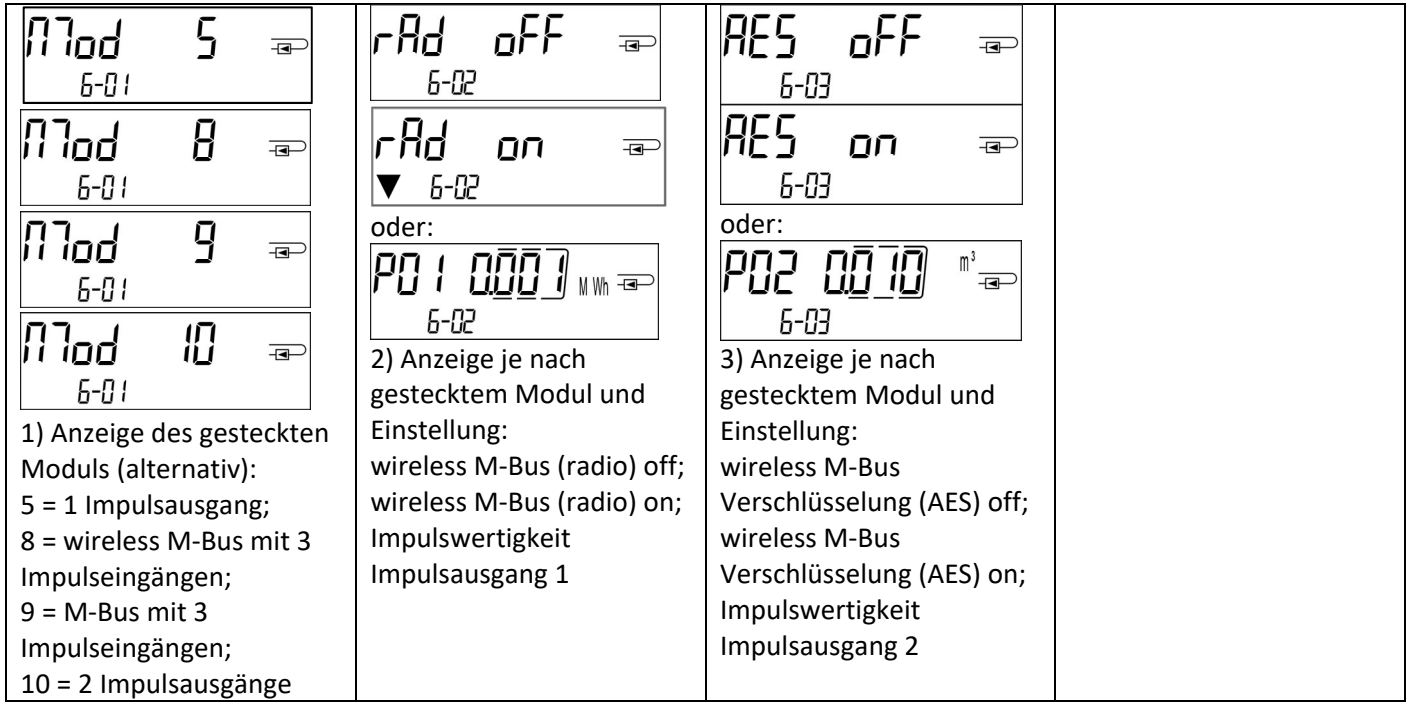

#### **4 Impressum**

Engelmann Sensor GmbH Rudolf‐Diesel‐Str. 24‐28 69168 Wiesloch‐Baiertal Germany

E‐Mail: info@engelmann.de **www.engelmann.de**